## **CÓMO IMPORTAR DATOS**

A diferencia de lo que sucede con el procesador de textos y la hoja de cálculo, OpenOffice.org Base no puede abrir las bases de datos creadas con Access. (mbd). Sin embargo, sí es posible importar los datos (tablas) de Access a Base. La forma de hacerlo es la siguiente:

1. Abrir OpenOffice.org Base y seleccionar la opción Conectar a una base de datos existente.

2. En el cuadro de diálogo que se abre, seleccionar Microsoft Access o Microsoft Access 2007, según proceda.

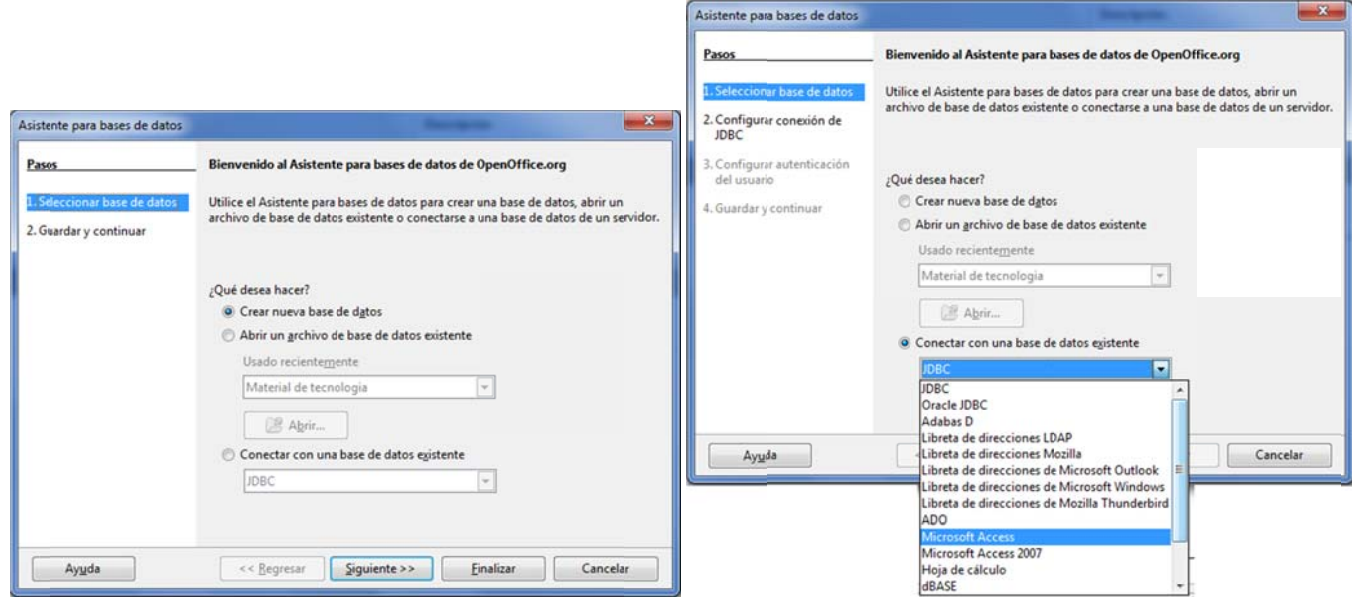

3. Hacer clic sobre el botón Examinar.

4. Localizar la base de datos de Access que queremos utilizar y pulsar Abrir.

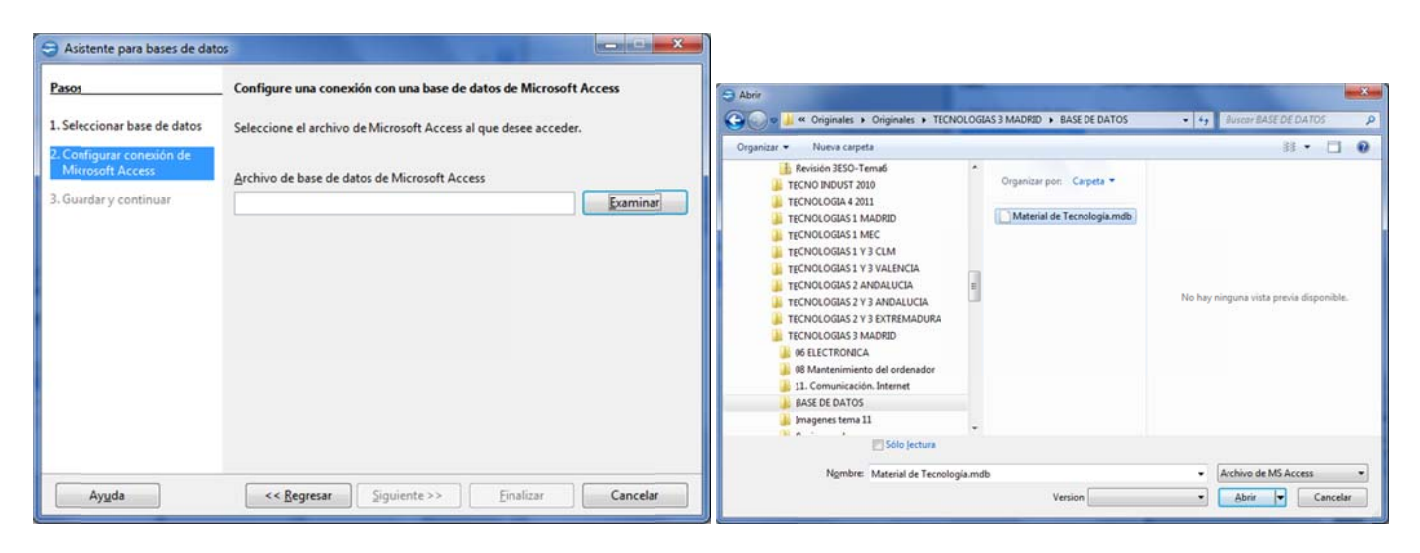

**5.** Hacer clic en Finalizar y guardar la base de datos que acabamos de crear en formato de OpenOffice.org Base (.odb), con el nombre y en la ubicación que nos interese.

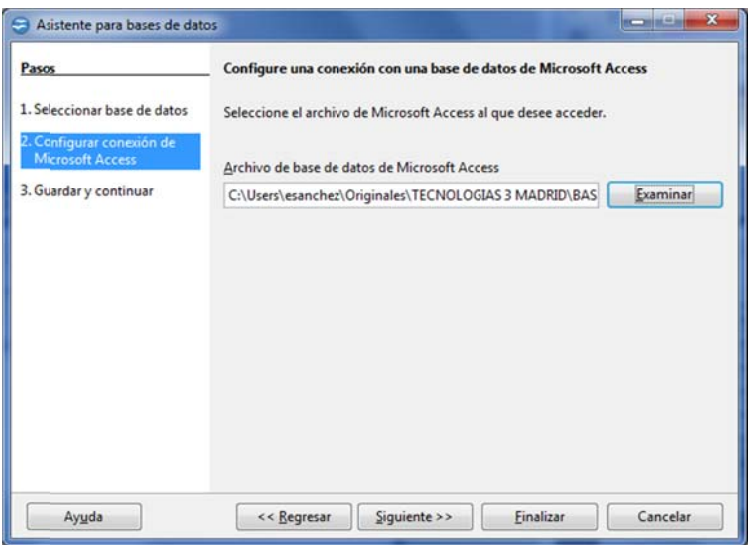

Hay que tener en cuenta que la nueva base de datos creada no es una base de datos nueva e independiente sino que en el archivo crea ado solo se está guarda ando la info ormación qu ue necesita OpenOffice.org Base para conectarse con la base de datos de MS Access. Esto supone dos cosas:

- Los cambios que se hagan sobre las tablas y las vistas de la base de datos en Base también se van a ver reflejados automáticamente en la base de datos original de MS Access.
- · Si eliminamos la base de datos original de Access, o si cambiamos su ubicación, la base de datos de OpenOffice no podrá acceder a ella y mostrará un mensaje de error.